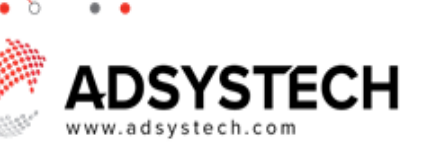

## **Summary**

٠

Use the Case/Assessments page to add new case notes or view case note histories. An application must be locked and verified to add a case note.

**Add Case Notes View Case Notes History**

CASE HISTORY + ADD

Outcome: Current []

### **Add Case Notes:** on Case/Assessments Page

Locate client using the **LOOK-UP Search Bar** or **MY CASES** slide over.

Use the **Client Notes** tab to click on **ADD**

- **ADD** to add a new note.
	- In **Add New Note** popup window, enter the required information:
		- o Select if note is for **All Members** or **Individual.**
		- o Complete required dropdown fields.
		- o Enter note.
		- o Click **SAVE**
			- Case note will display on the Client Notes page.
		- In the **Save** popup window, select:
			- **Save and Lock will** permanently lock a note.
			- **Save Only** is a temporary lock, allowing for edits at a later time.
		- o Click on **EDIT** next to a case note to **Edit Case Note.**

To create a reminder **Follow Up,** click on the

#### **FOLLOWUP** button.

- In the **Follow Up** popup window, complete the required dropdown field and enter a comment.
- Click **SAVE**

Applicant: Ethan Farr<br>HCOHealthCare\_New\_Enrollr nt (4002633) 11/29/2021 HealthCare [Co Create Date: 11/29/2021 gh County Center] nplete] [H Subject: Lock  $\Box$   $\bigodot$  Group Edit  $\Box$ Staff **HCOProject**  $6:59$  AM Note Type Case Review **Start Date** 11/29/2021 **Start Time** Note Details Followup Checking on Progress Status

CASE NOTES HISTORY  $\left[\begin{array}{cc} \text{FOLLOWIP} \end{array}\right]$ 

My Cases

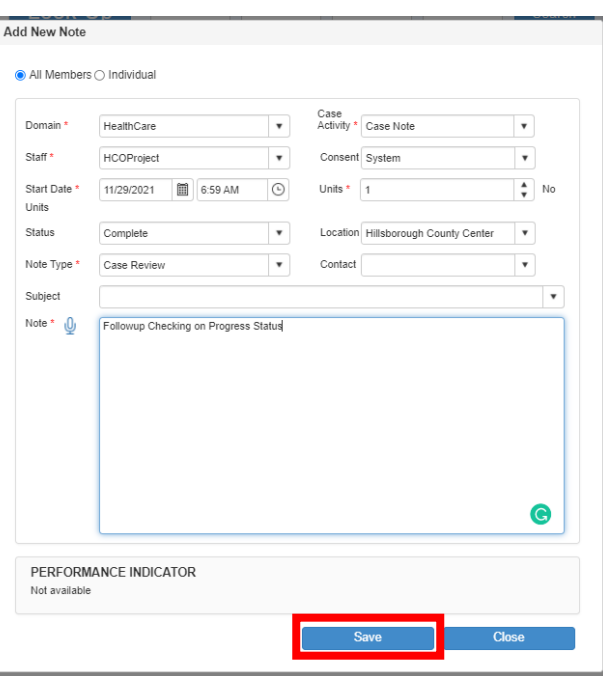

# ADSYSTECH

## **View Case Notes History:** on Case/Assessments Page

Locate client using the **LOOK-UP Search Bar** or **MY CASES** slide over.

Use the **Client Notes** tab to click on **CASE NOTES HISTORY.**

- **Case Notes History** popup window will display client case note history. o Select to view
	- Click **Close**

Use **Case Note** slide over to search for a case note.

- Case note results will display
- Select to view

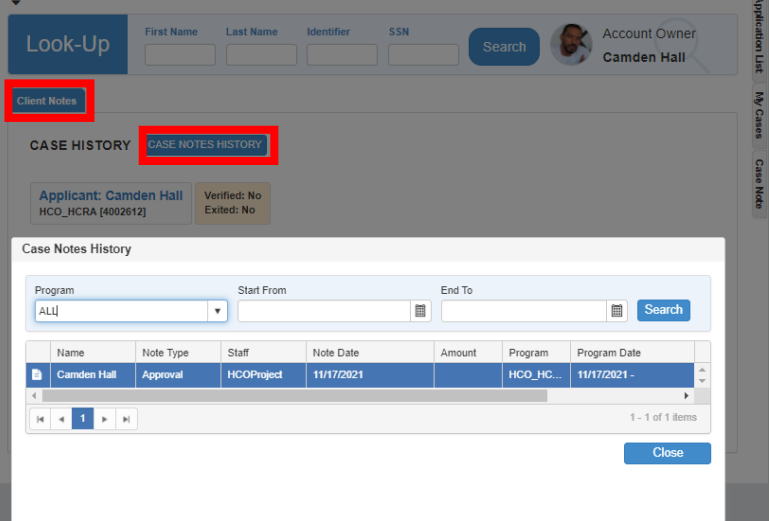